# "かばんの中でも温暖化?!"(LCAEDU)による学習方法

NPO 法人 横浜 LCA 環境教育研究会

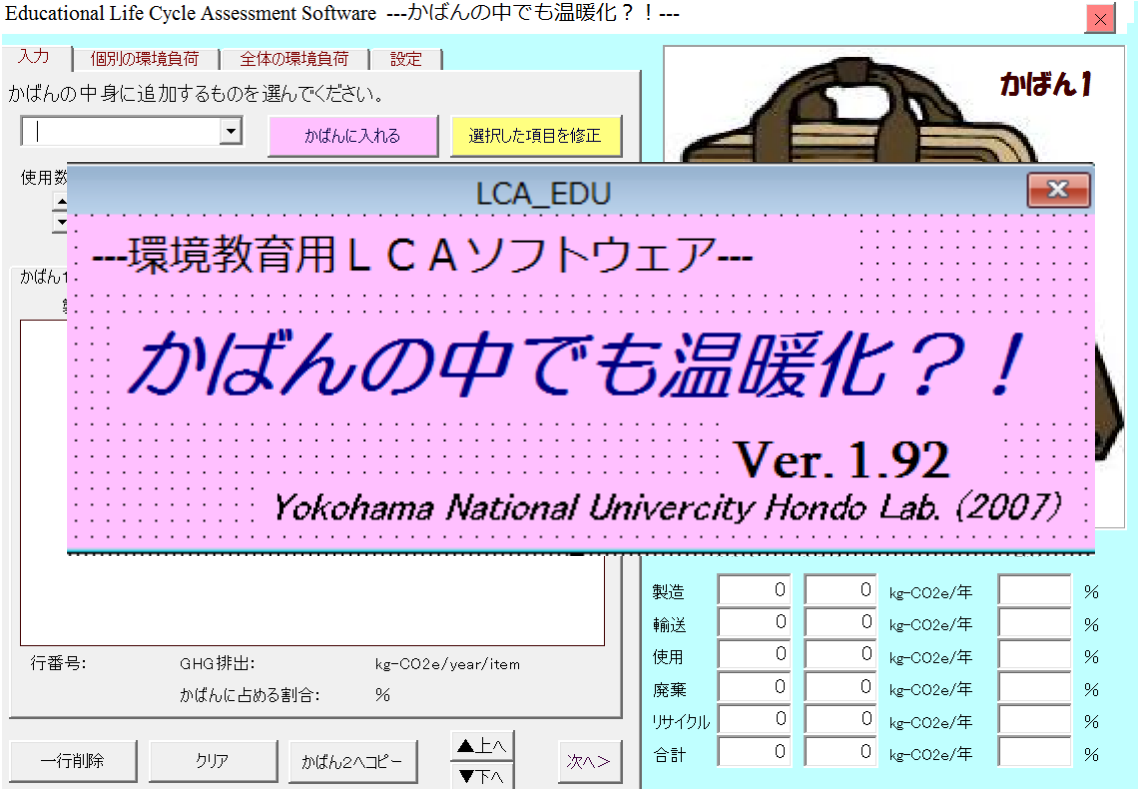

「かばんの中でも温暖化」は、普段使用している持ち物の使い方による温室効果ガス (GHG)の排出量を計算するソフトウェアです。自分自身の日常生活がどれだけ温暖化に 影響しているかを把握するとともに、使い方を変えることでどれだけ GHG を削減できるか をシミュレーションにより検討することができます。

学習の流れ

- 1. ワークシートにカバンの中身を書き出す。
- 2. ソフトウェアを立ち上げ、ワークシートに記入した内容を「かばん1」に入力する。
- 3. グラフによる「かばん1」の温室効果ガス(GHG)排出量の確認
- 4. 「かばん1」のデータを「かばん2」にコピーする。
- 5. 「かばん2」データを使った GHG 削減シミュレーション
- 6. グラフによる「かばん1」と「かばん2」の GHG 排出量の確認

(注:温室効果ガスは、Greenhouse gas(GHG)と呼ばれ、単位は二酸化炭素等量という重量(㎏-CO2e 等)で表します。)

#### 1. ワークシートにカバンの中身を書き出す。

カバンの中身例: 教科書 5 冊、スマフォ1機、水筒1個、パン1個、おにぎり1個

- 長期的に使うもの→ 教科書、スマフォ、水筒 ▶ 使用期間は、「これまで使った年数+これから使う年数」を考えて記入 例:教科書は今年の4月から来年3月まで使用= 1年 スマフォは去年購入し、あと2年は使いたい = 3年 水筒は3年前購入し、あと3年は使いたい = 6年
	- ▶ リサイクルは、「できる物のみ、いつもしているかを考えて記入」 例:スマフォは売る。他は、すてる。= スマフォのリサイクルするに X
- 短期的に使うもの→ パン、おにぎり
	- > 個数と使用期間は、週 or 月に何個買うか, または、週 or 月に何個使うかを 考えて記入 例:通学の時のみパンを毎日1個持ってくる(買う) = 週5個 おにぎりは、週3回程度1個持ってくる(買う) = 週3個 どちらも包装は捨てる = リサイクルするは空欄のまま

#### 図 1 ワークシートと記入結果

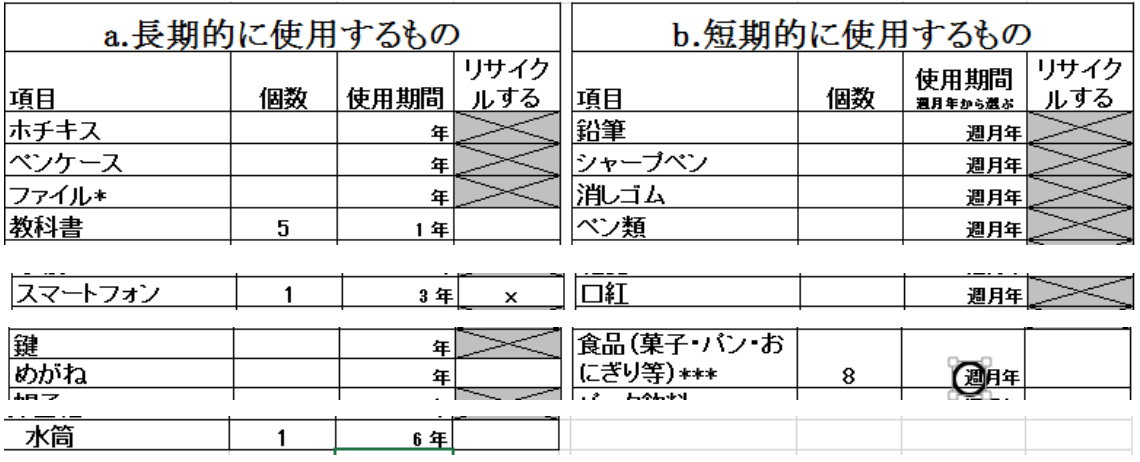

かばんの中にあるもので、ワークシートにあるものすべてにについて同様に記入

## 2. ソフトウェアを立ち上げ、ワークシートに記入した内容を「かばん1」に入 力する。

2-1.ソフトウェア起動アイコンをクリックし て、ソフトウェアを立ち上げる(起動)。

2-2. 起動後、右の画面が消えない場合は、右 上の X をクリックして閉じる。

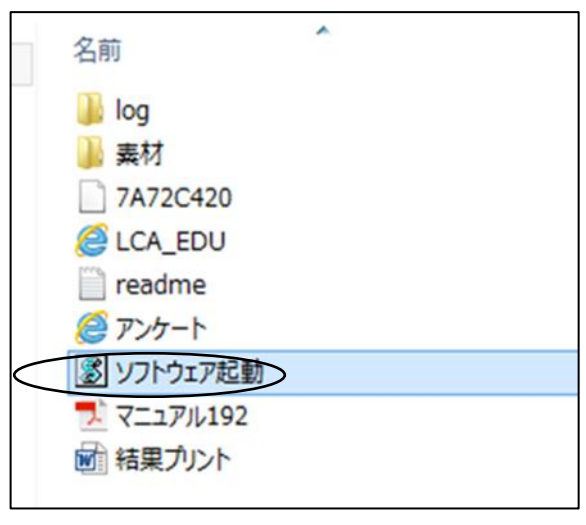

### 図 2 起動した状態

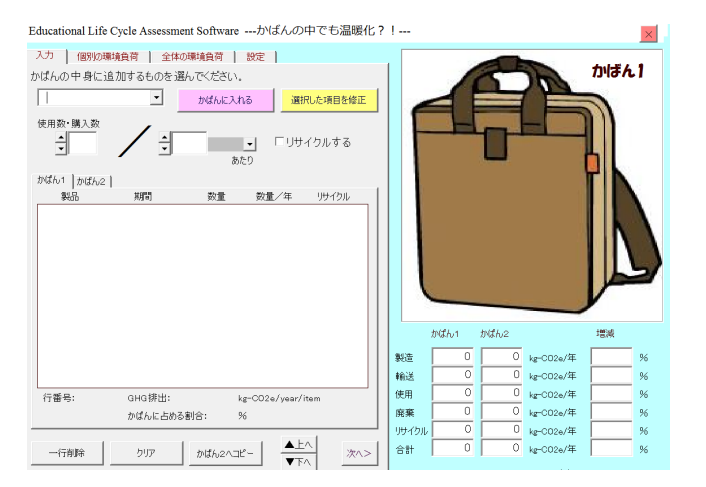

2-3.ワークシートに記入した内容を「かばん1」に入力

ワークシートの内容とソフトウェアの入力操作ボタン類(図3参照)の関係

| ワークシート  | ソフトウェア          |  |
|---------|-----------------|--|
| 項目      | ①製品ボックス         |  |
| 個数      | 4使用数ボタン         |  |
| 使用期間    | 5使用期間数値ボタン      |  |
|         | 6使用期間単位ボタン      |  |
| リサイクルする | (7)リサイクル ON/OFF |  |

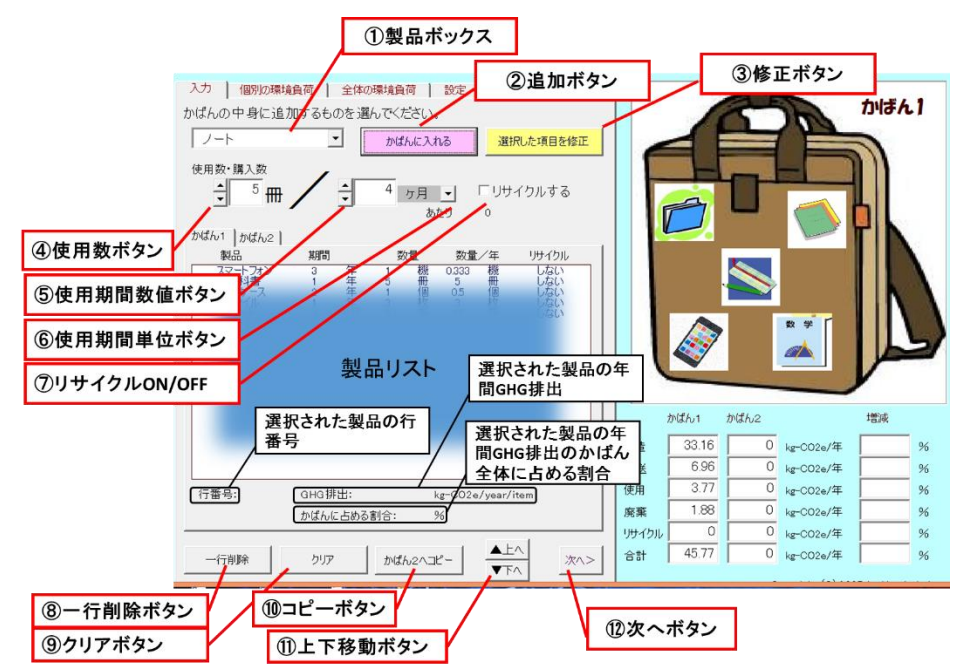

図 3 ソフトウェアデータ入力画面の操作ボタン類

上記に対するワークシート記入

| a.長期的に使用するもの |    |                              |  |  |
|--------------|----|------------------------------|--|--|
| 項目           | 個数 | <b>  リサイク</b><br>  使用期間  ルする |  |  |
|              | h  |                              |  |  |

2-4. 製品の「かばん1」への入力

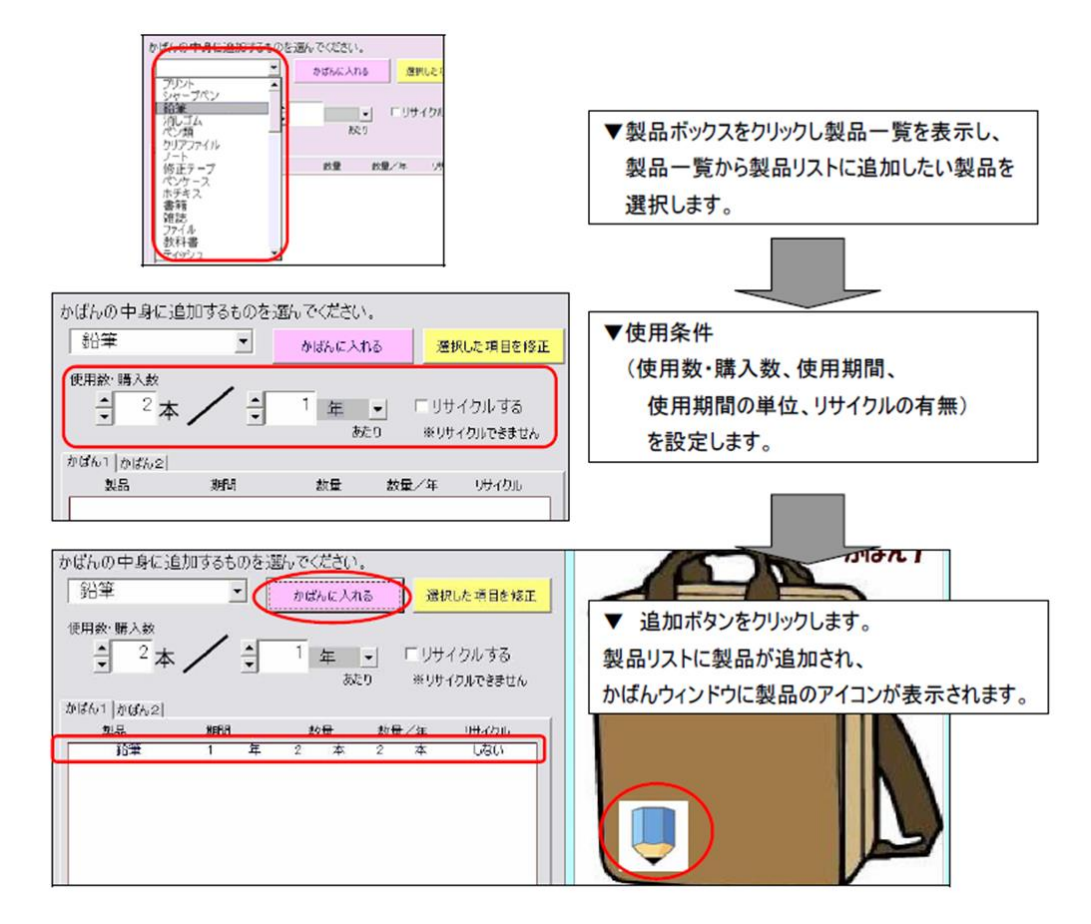

2-5.入力データの修正

 マウスで製品リストの中の修正したいデータを選択する。1 個ずつ削除する場合は、 ⑧一行修正ボタンを、すべて入力しなおす場合は、⑨クリアボタンをクリックする。

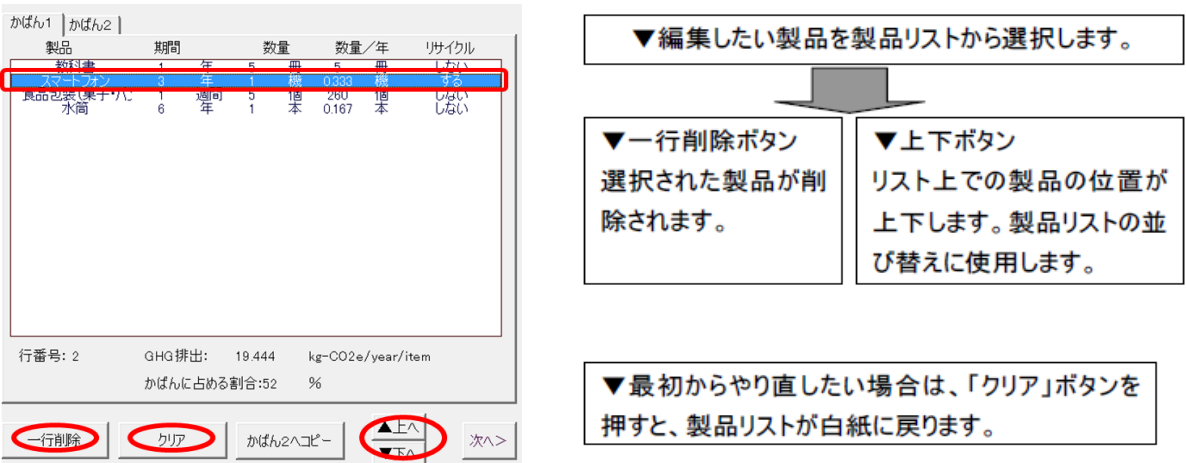

● 以上の操作で、ワークシート内のすべての内容を入力します。入力したものは、かばん ウィンドウにイラストで現れます。GHG 排出量は 1 年当たりの GHG 排出量として、

「製造」、「輸送」、「使用」、「廃棄」、「リサイクル」の 5 つの段階とその合計値として計 算され、結果ウィンドウに示されます。

- 1年当たりの GHG 排出とは、1週間に1個使うものは52個分、1か月に1個使うも のは 12 個分、3 年に 1 個使うものは 3 分の 1 個分ということです。
- リサイクルによる GHG 排出量は「新たな原料使用が削減された」と考えて、負(-· マイナス)の値となります。このため、合計値はリサイクルするものが増えるほど小さ くなります。

#### 図 4 かばんウィンドウ(左)と結果ウィンドウ

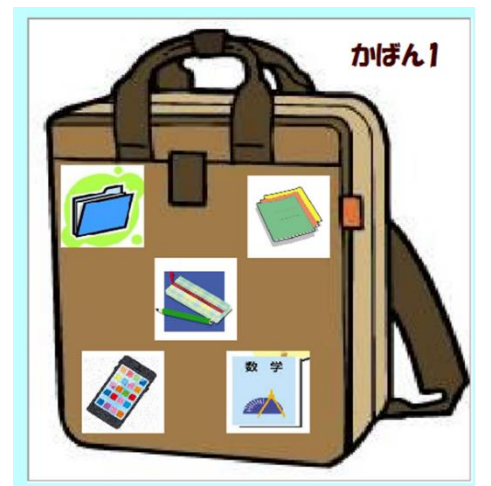

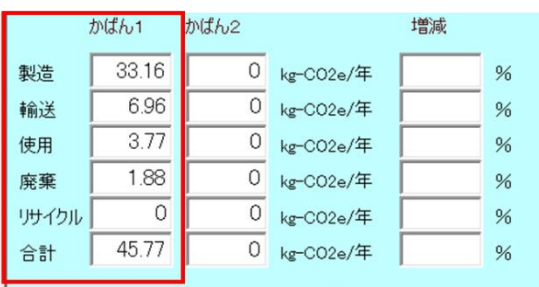

## 3. グラフによる「かばん1」の GHG 排出量の確認

3-1.グラフ画面への切り替え ⑫次へボタンをクリックして、グラフ画面に切り替える。

3-2.グラフの表示選択

- グラフの作成方法 対象、形状、種類の各オプションを設定し、「グラフの表示/切り替え」ボタンをクリッ クすると、かばんからの年間 GHG 排出量のグラフがグラフ領域に表示されます。
- グラフの切り替え方法 各オプションを変更し「グラフの表示/切り替え」ボタンをクリックすると、新たなオプ ションを反映したグラフに切り替わります。注:オプションボタンを選択しただけでは、 グラフは切り替わりません。かならず、「グラフの表示/切り替え」ボタンをクリック‼
- グラフの拡大表示方法 グラフ領域をクリックすると、拡大グラフが表示されます。製品数が多<、軸ラベルが表 示しきれていない場合などに使用します。

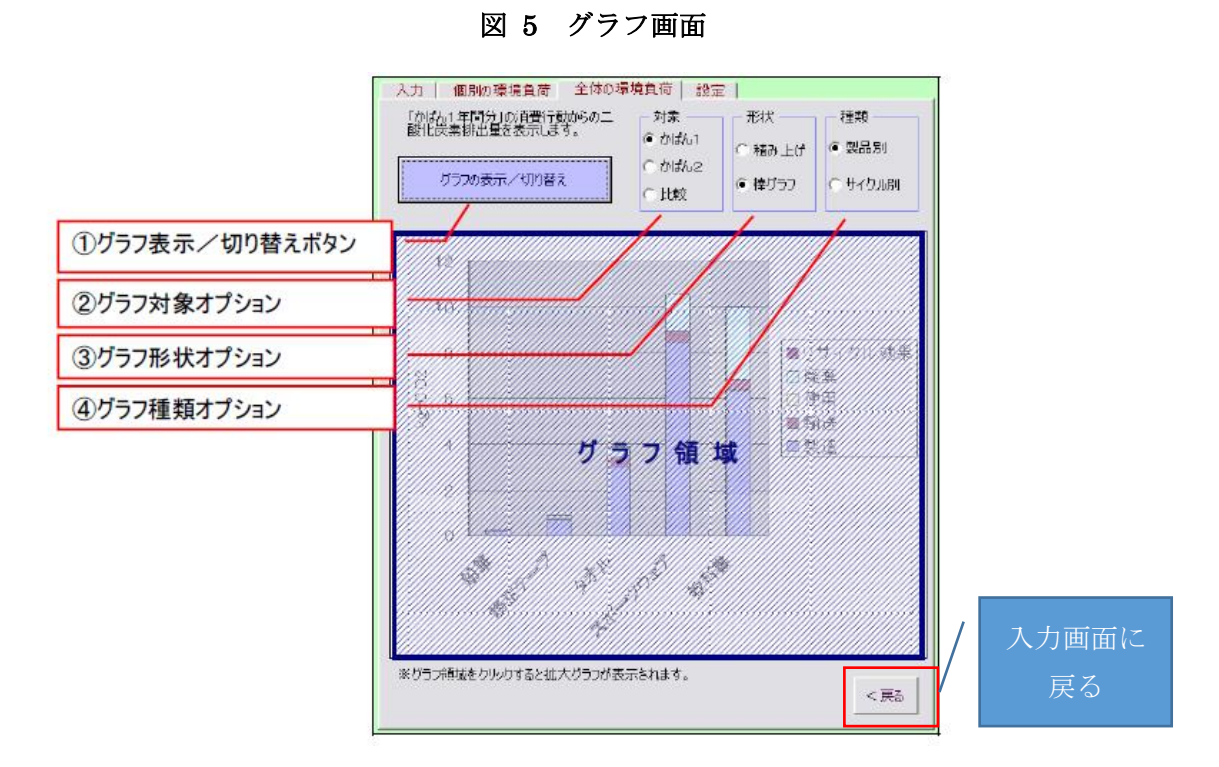

図 6 グラフ切り替えの種類

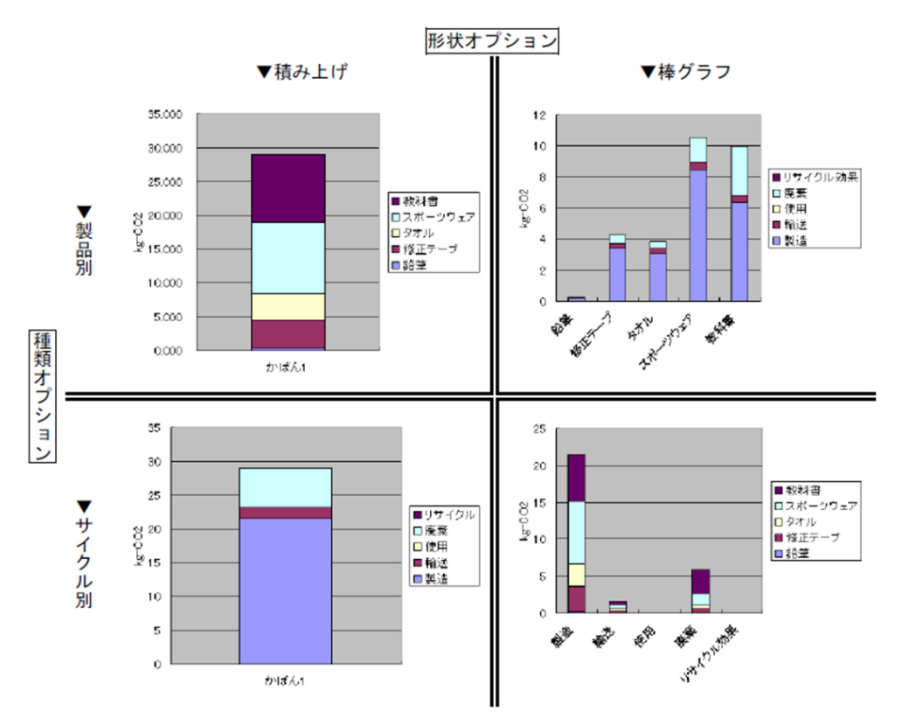

## 4. 「かばん1」のデータを「かばん2」にコピーする。

4-1. グラフ画面の戻るボタンをクリックし、入力画面に戻る。

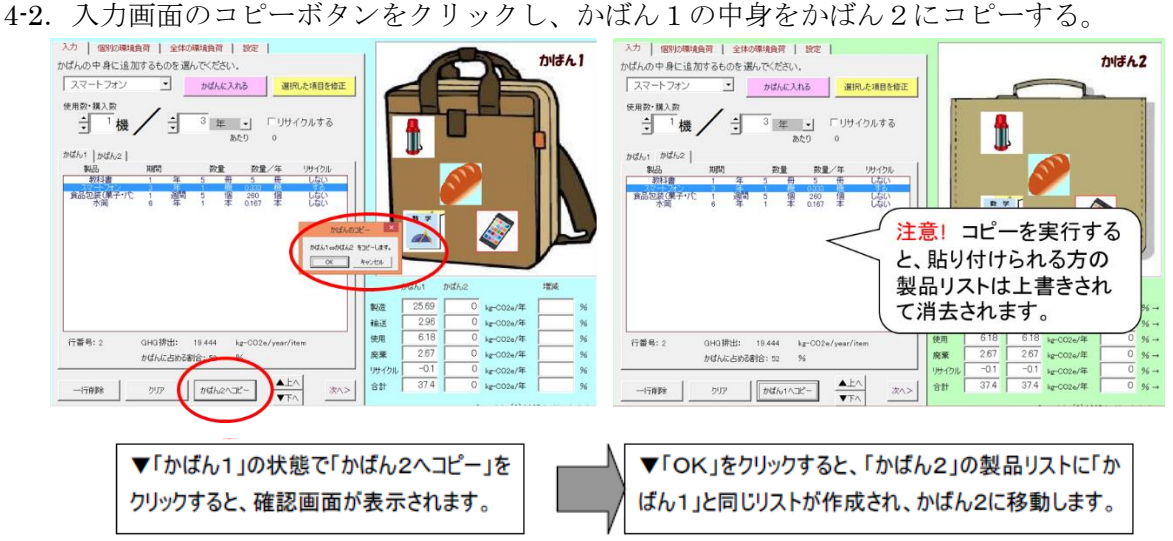

## 5. 「かばん2」データを使った GHG 削減シミュレーション

5-1. 修正機能を使って、「かばん2」の中のデータを変 更し、GHG 排出量の削減をします。結果ウィンドウの 右端に削減率が表示されるので、削減率の目標を立て て、削減可能な方法を考えてデータを修正します。(修 正方法は図 8 参照)

例:

- ・使用期間を長期化する(1年使用を2年使用にす る等)。
- ・使用個数を減らす(週 10 個を 5 個にする等)
- ・リサイクルする

・他のものに変える(ペットボトル飲料を買うのを水筒に入れて持参する等) 悪い例:

•教科書5冊を3冊にする→ 勉強に影響するかも!

•食品を減らす → 健康に影響するかも!

#### 図 7 GHG 削減後の結果ウィンドウ

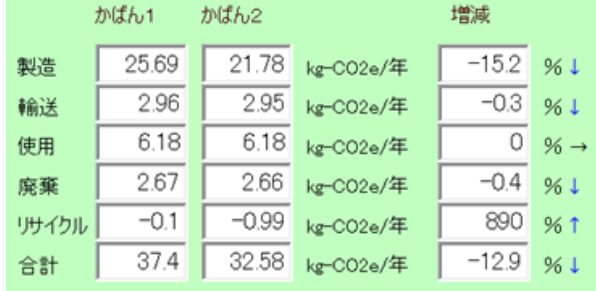

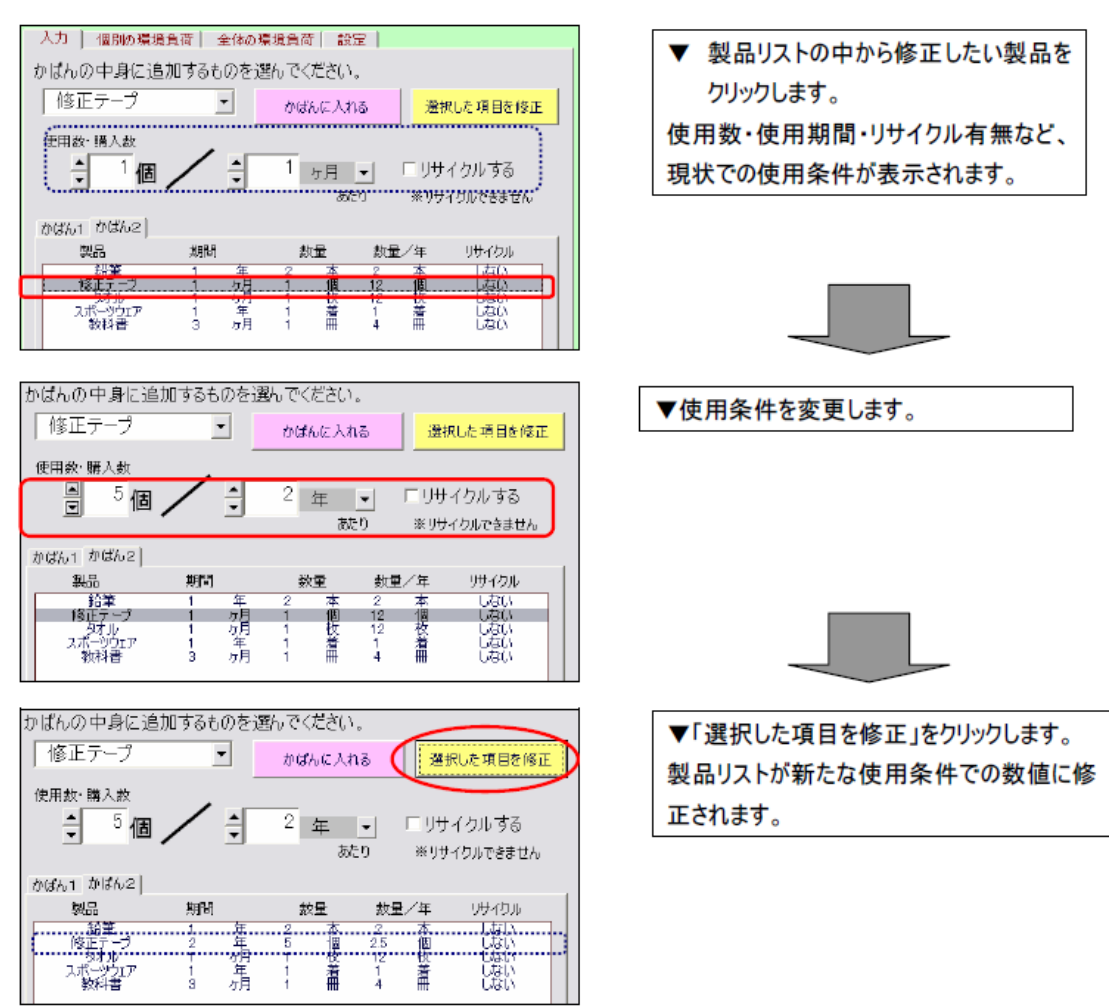

#### 図 8 データ修正方法の概要

5-2.結果ウィンドウを確認して削減目標に達成、または削減可能な方法をやりつくしたら 終了とします。

### 6. グラフによる「かばん1」と「かばん2」の GHG 排出量の確認

6-1.グラフ画面への切り替え

⑫次へボタンをクリックして、グラフ画面に切り替える。

6-2.グラフ対象オプションを比較にしてかばん1と 2 の比較をしてみる。

図 9 「製品別」「サイクル別」比較グラフグラフ

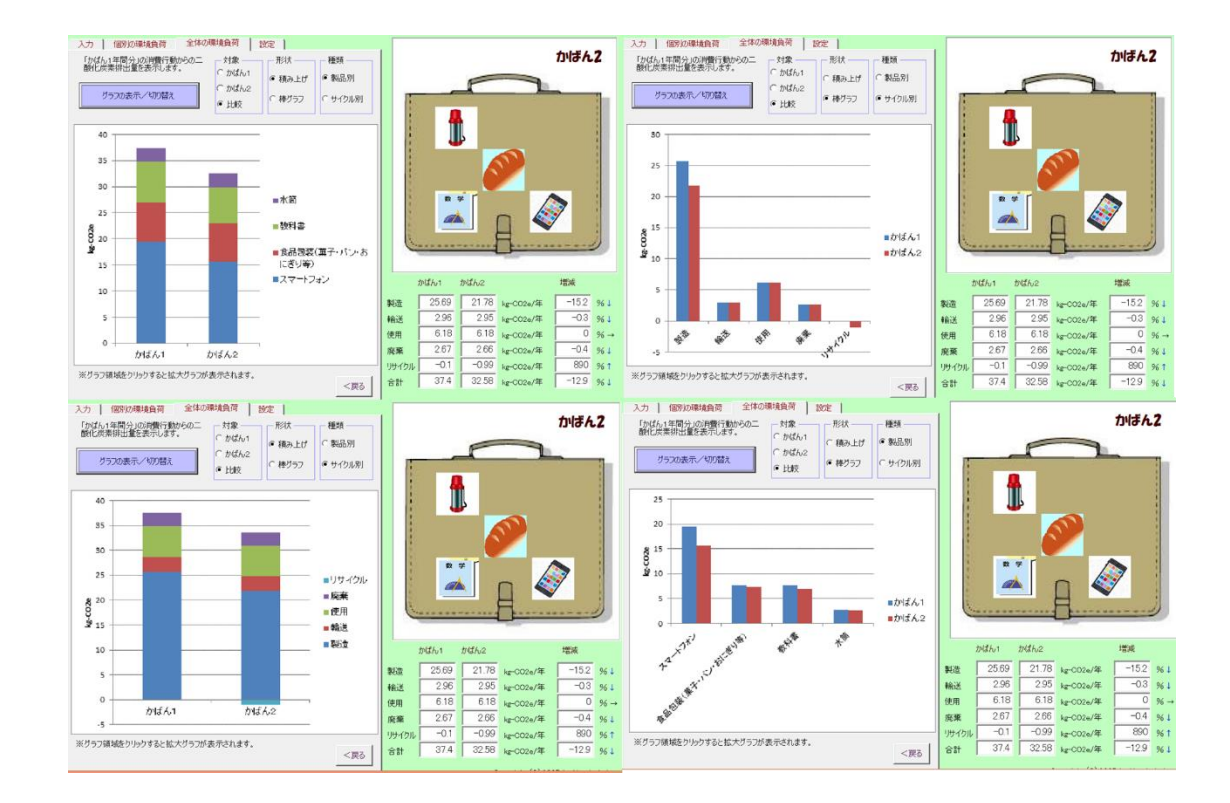

GHG 算出結果をワークシートに記載しておきます。

#### ★かばん2の使用方法を、実際の生活でも実行するよう心掛けてください。